### **Schnellerfassung Punktspielergebnis**

Mit dieser Dokumentation möchten wir Ihnen zeigen, wie die Eingabe des Punktspielergebnisses in click-TT erfolgt.

## **1. Login mit dem Vereinszugang**

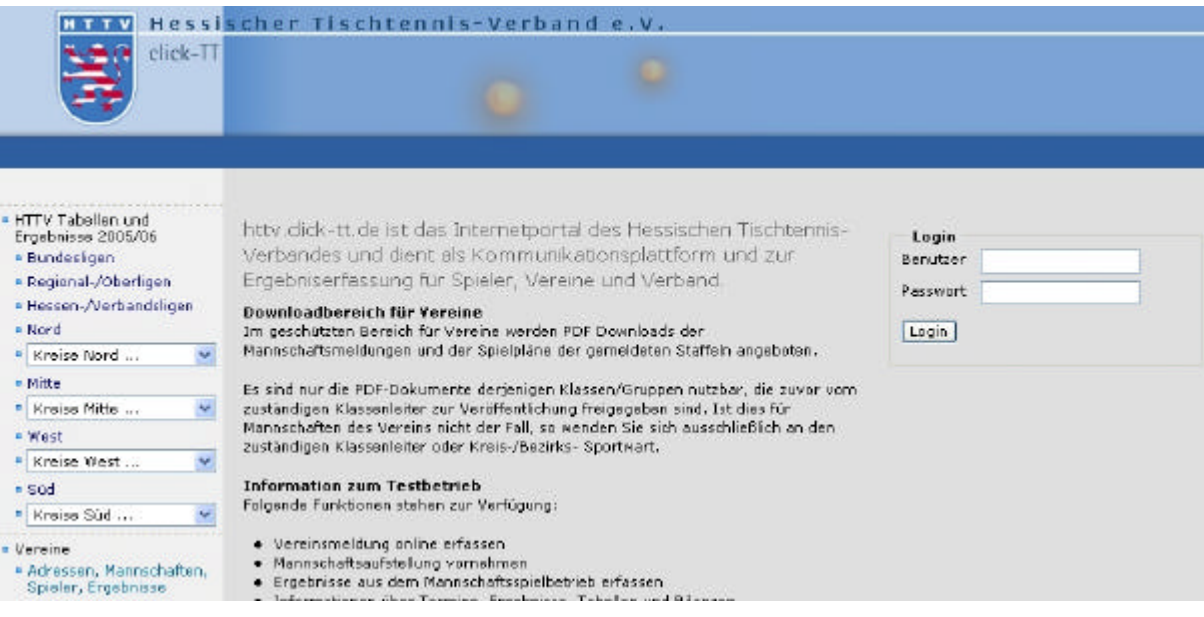

#### **2. Spielbetrieb Ergebniserfassung per SMS**

Gehen Sie über die Rubrik "Downloads" auf die SMS-Codes (PDF-Datei). Dort finden Sie eine detaillierte Anleitung bzgl. der Eingabe.

#### **3. Spielbetrieb Ergebniserfassung per Internet**

Statusinformation

Spielbetrieb Ergebniserfassung Die Spielberichte zu folgenden Begegnungen sind noch nicht erfasst:

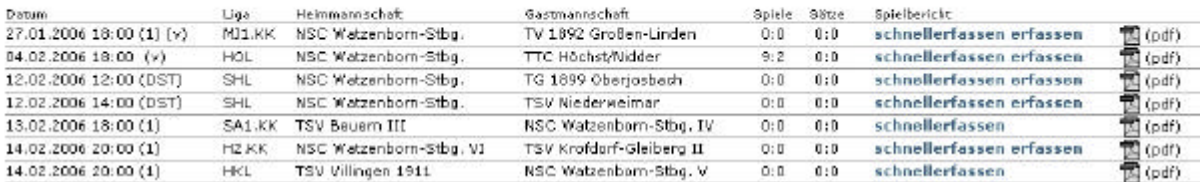

Clicken Sie unter dem Bereich "Spielbericht" auf den Link "schnellerfassen"

## **4. Erfassung Matchpunkte**

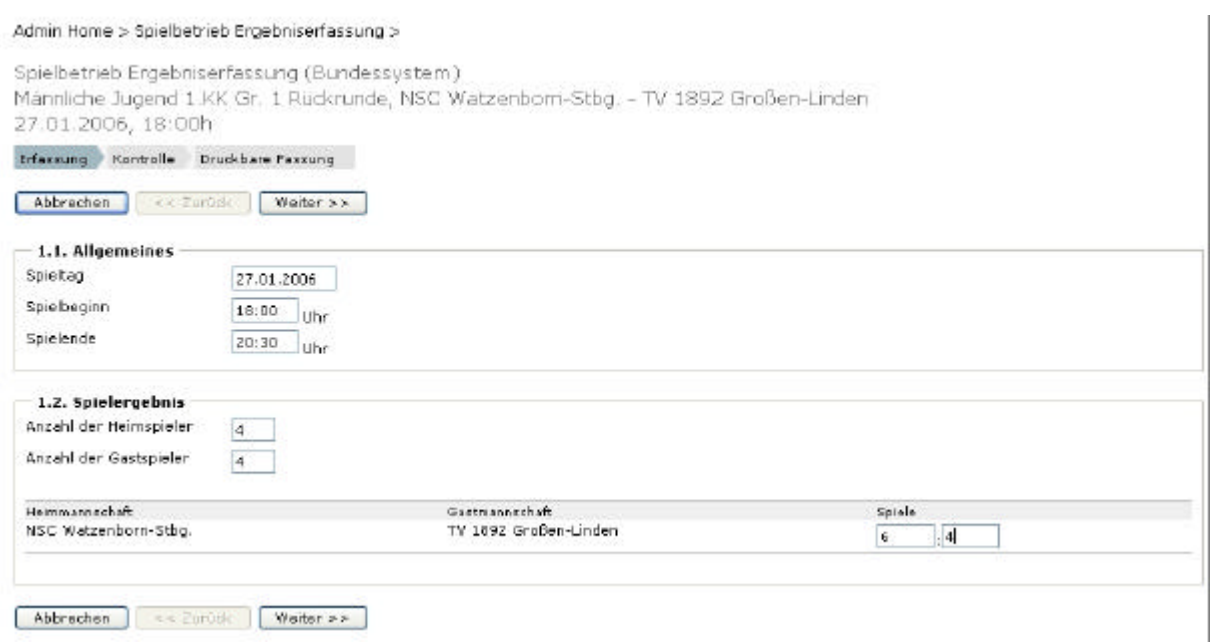

Geben Sie unter 1.1 die Allgemeinen Daten wie Spielbeginn und Spielende ein. Unter Punkt 1.2 müssen die Anzahl der Heim- und Gastspieler angegeben werden. Im letzten Abschnitt geben Sie noch das entsprechende Spielergebnis ein und clicken abschließend auf "weiter".

# **5. Kontrolle und speichern**

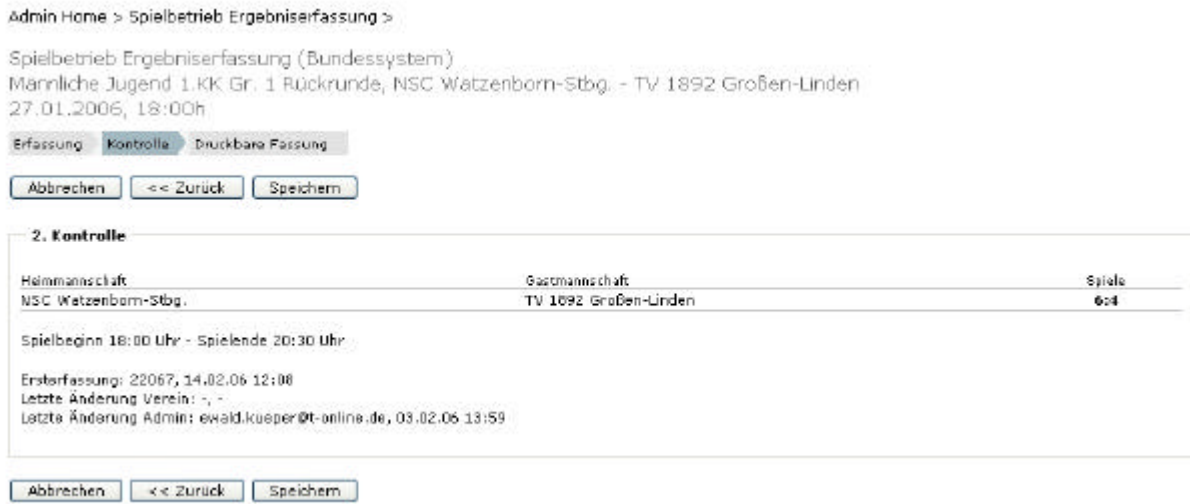

Nach der Kontrolle wird der Vorgang über den Button "speichern" abgeschlossen.

Die Daten werden vom System automatisch zum Erstellen der Tabelle übernommen. Änderungen sind nach dem Speichern alleine durch den Staffelleiter oder den Administrator der jeweiligen Ebene möglich. Sollten Sie sich vertippt haben, so nehmen Sie bitte mit diesem Kontakt auf.